## 申請「109 [年推動大專校院職輔工作實施計畫」](http://mycareer.yda.gov.tw/attachments/article/126/106%E5%AD%B8%E5%B9%B4%E5%BA%A6%E6%8E%A8%E5%8B%95%E5%A4%A7%E5%B0%88%E6%A0%A1%E9%99%A2%E8%81%B7%E8%BC%94%E5%B7%A5%E4%BD%9C%E5%AF%A6%E6%96%BD%E8%A8%88%E7%95%AB-%E5%90%84%E5%BC%8F%E8%A1%A8%E5%96%AE.doc)流程

#### 1. 請先來信提供以下 5 項資訊,以開設子帳號

- A. 單位系所名稱
- B. 聯絡人姓名
- C. 聯絡人電話
- D. 聯絡人信箱
- E. 單位傳真

### 2. 連上大專職涯輔導平台[\(https://mycareer.yda.gov.tw/\)](https://mycareer.yda.gov.tw/)並進入右上會員專區登入帳號、密碼

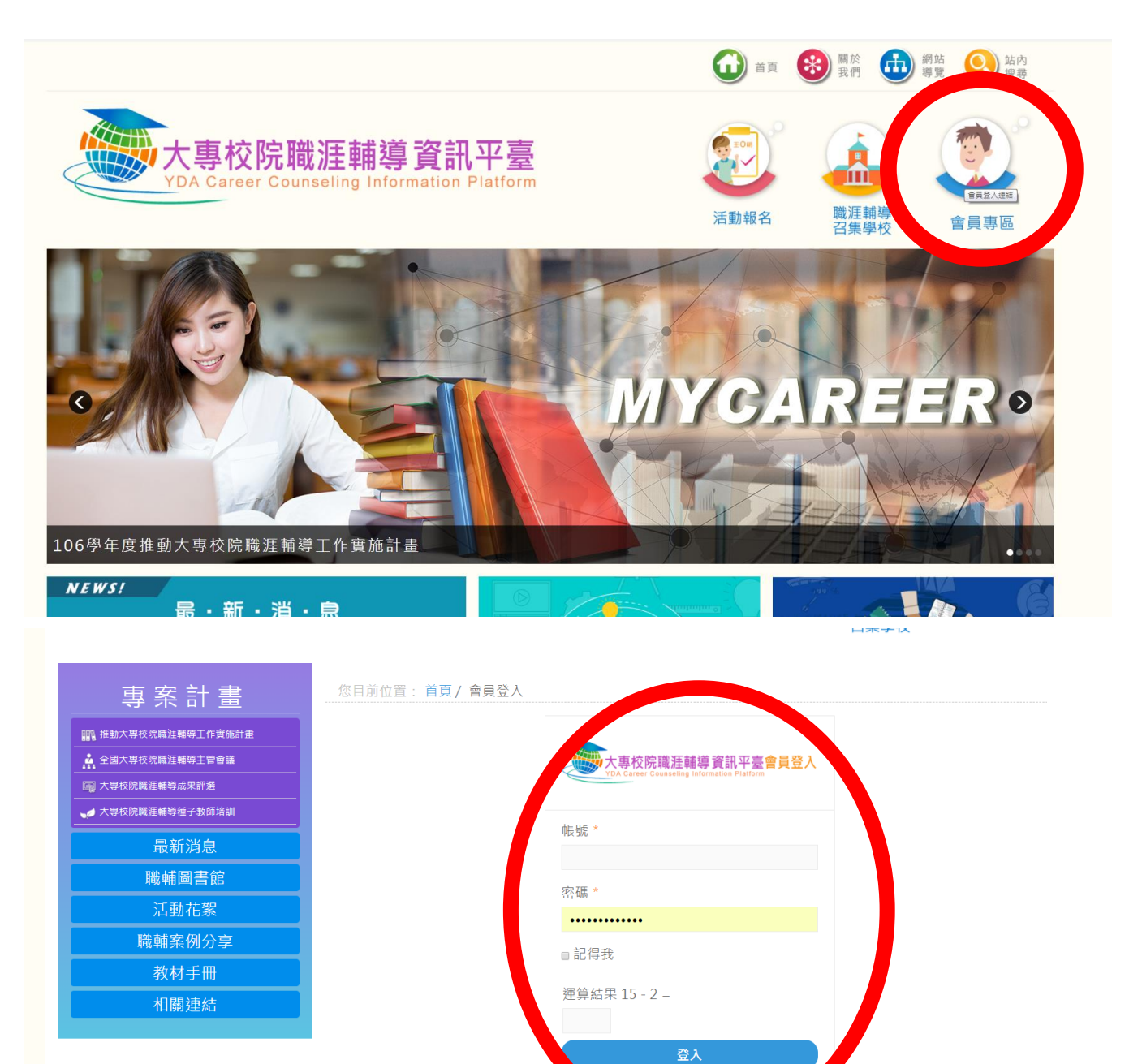

。<br>9密碼? 忘記您的帳號? 註冊帳<mark>!</mark>

#### 3.點選網頁「補助案」圖示

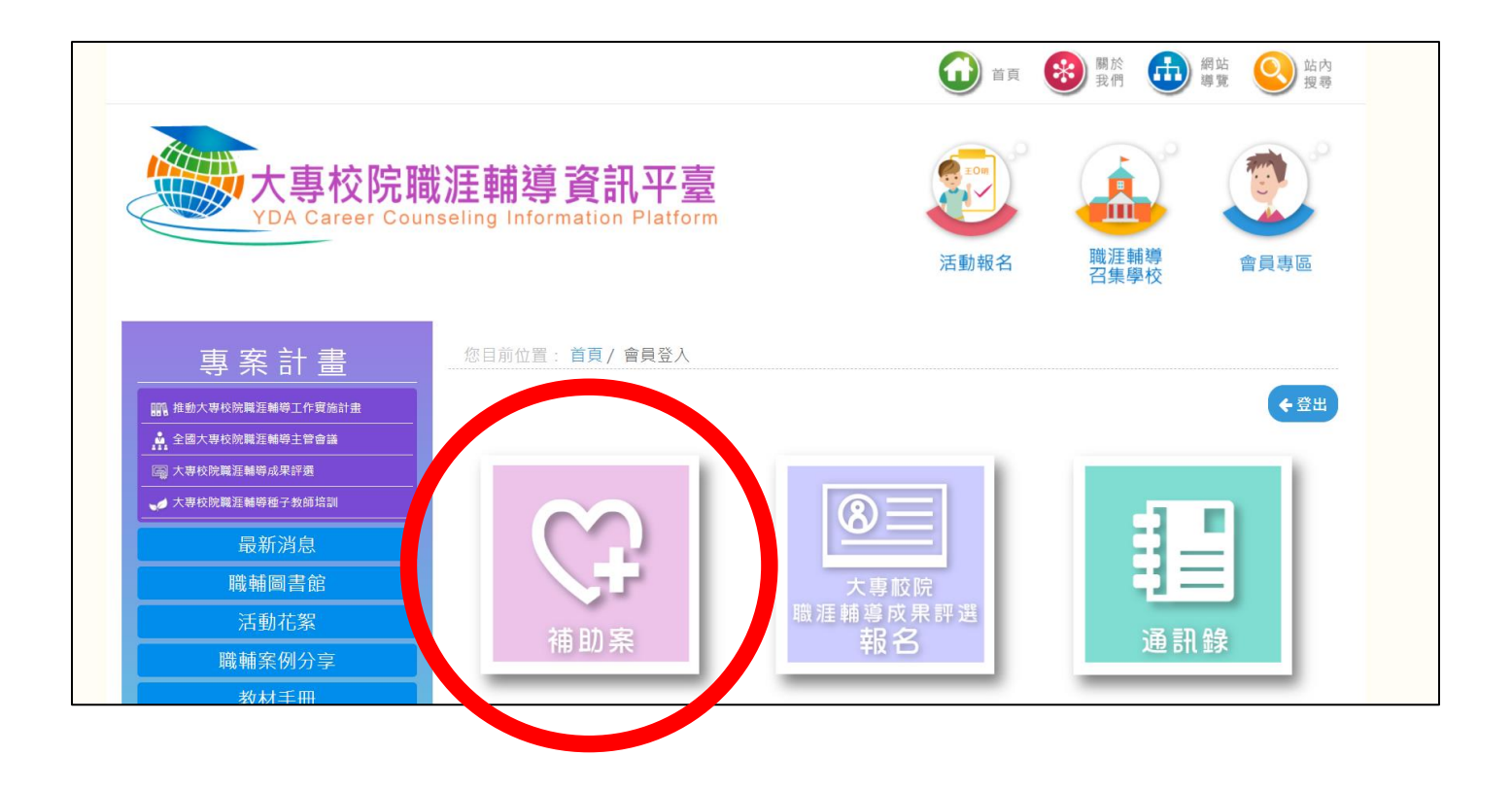

3. 進去之後點選綠色「新增」按鈕

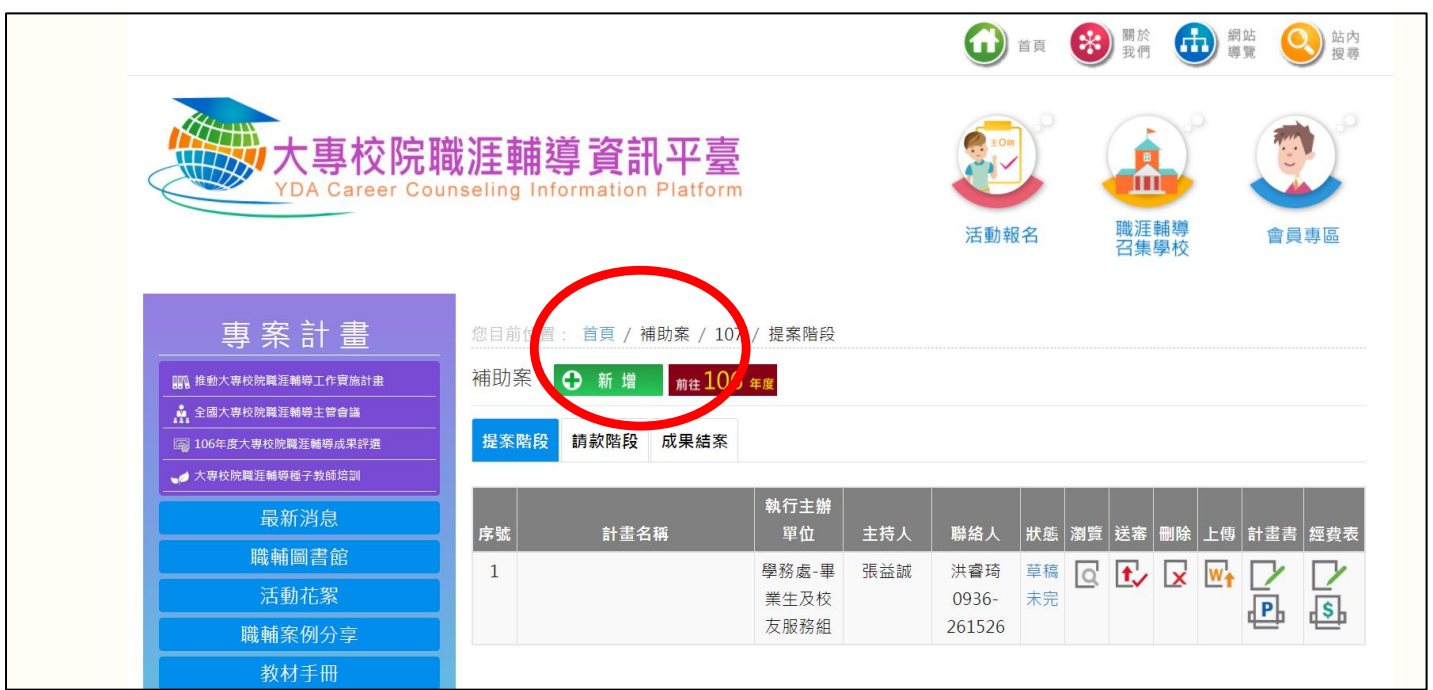

請依畫面指示填寫相關資料(\*字號的地方都要填),填妥後請按「下一步」  $4.$ 

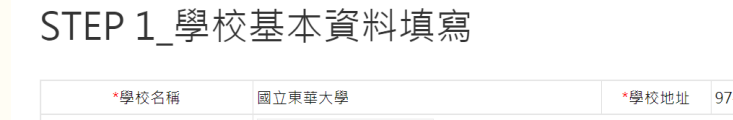

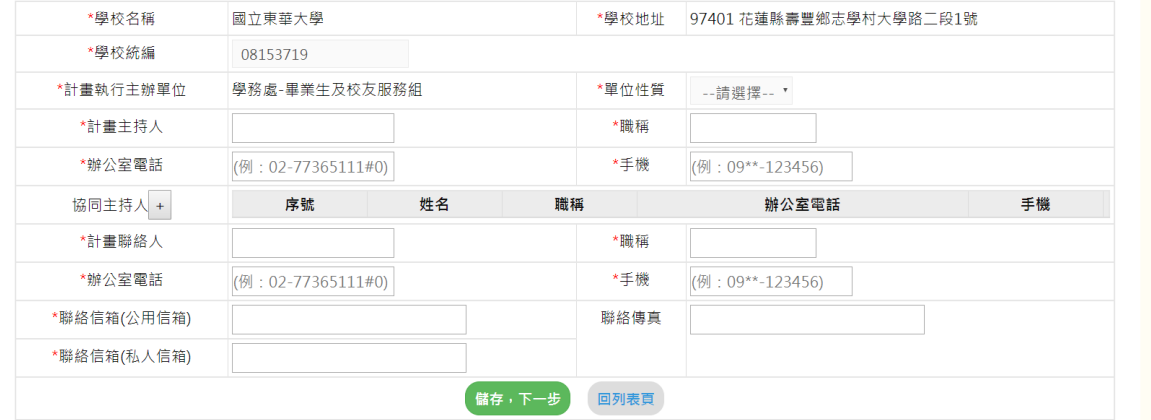

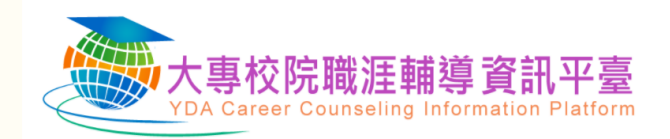

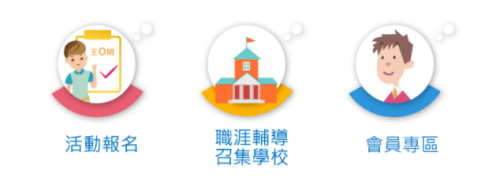

\* 為必填項目

# STEP 2\_計畫基本資訊

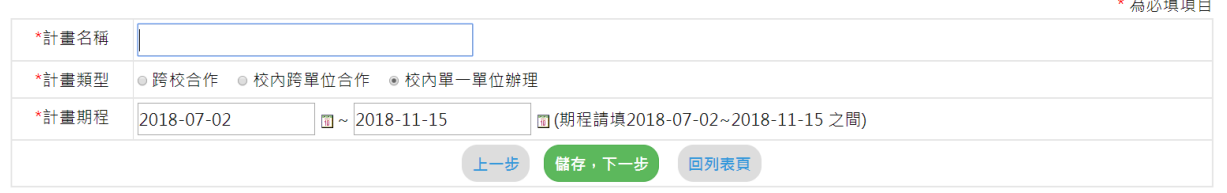

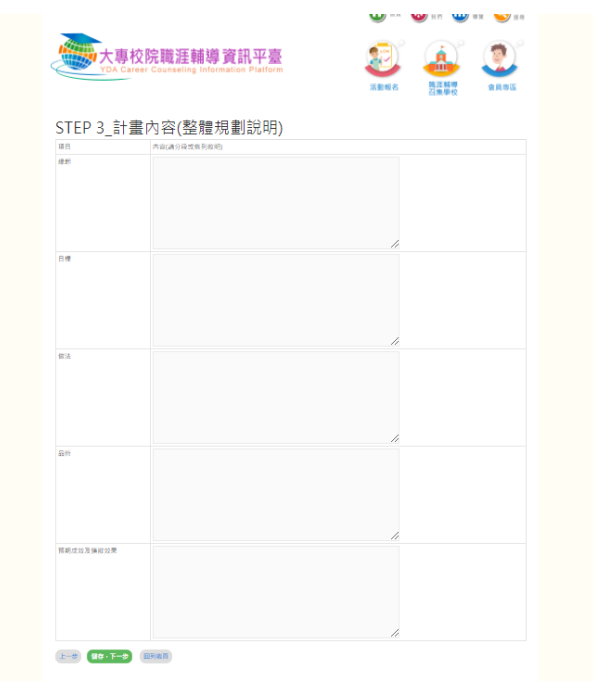

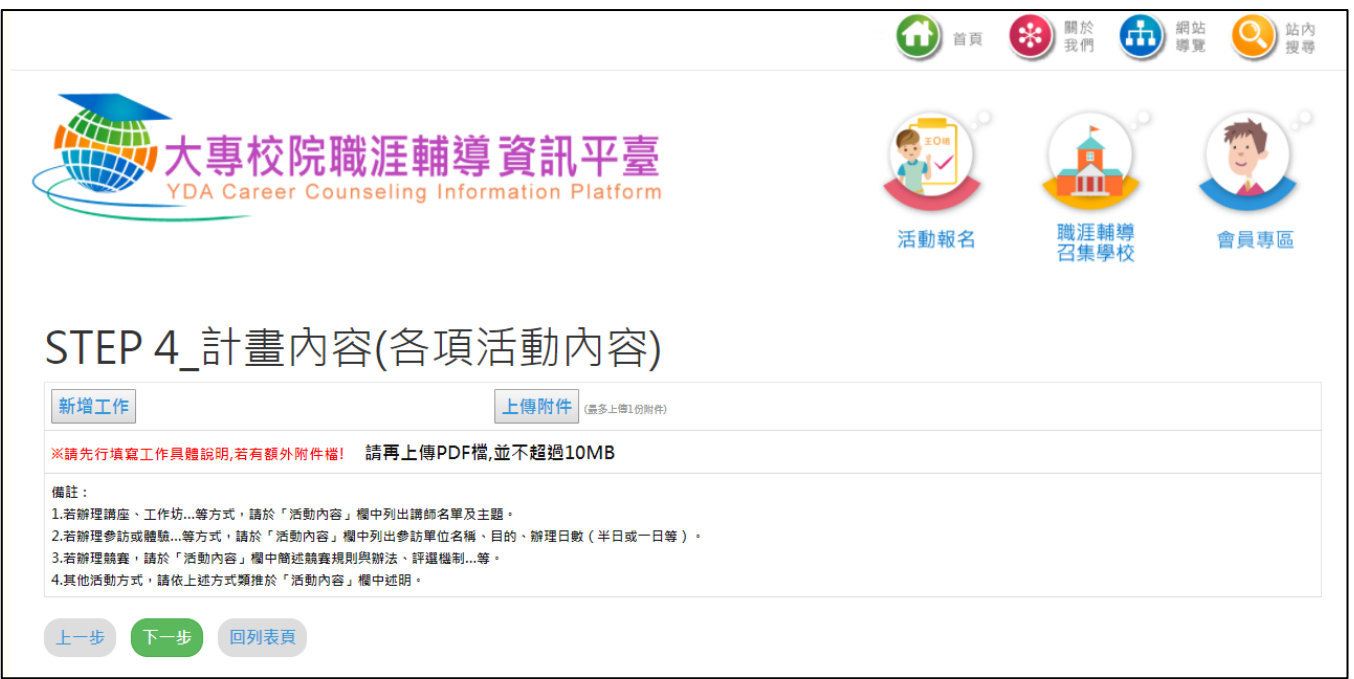

5. 新增項目經費申請表,完成後,請按「列印經費表」並逕行完成校內用印程序(未來核銷作業 將由提案單位執行)。

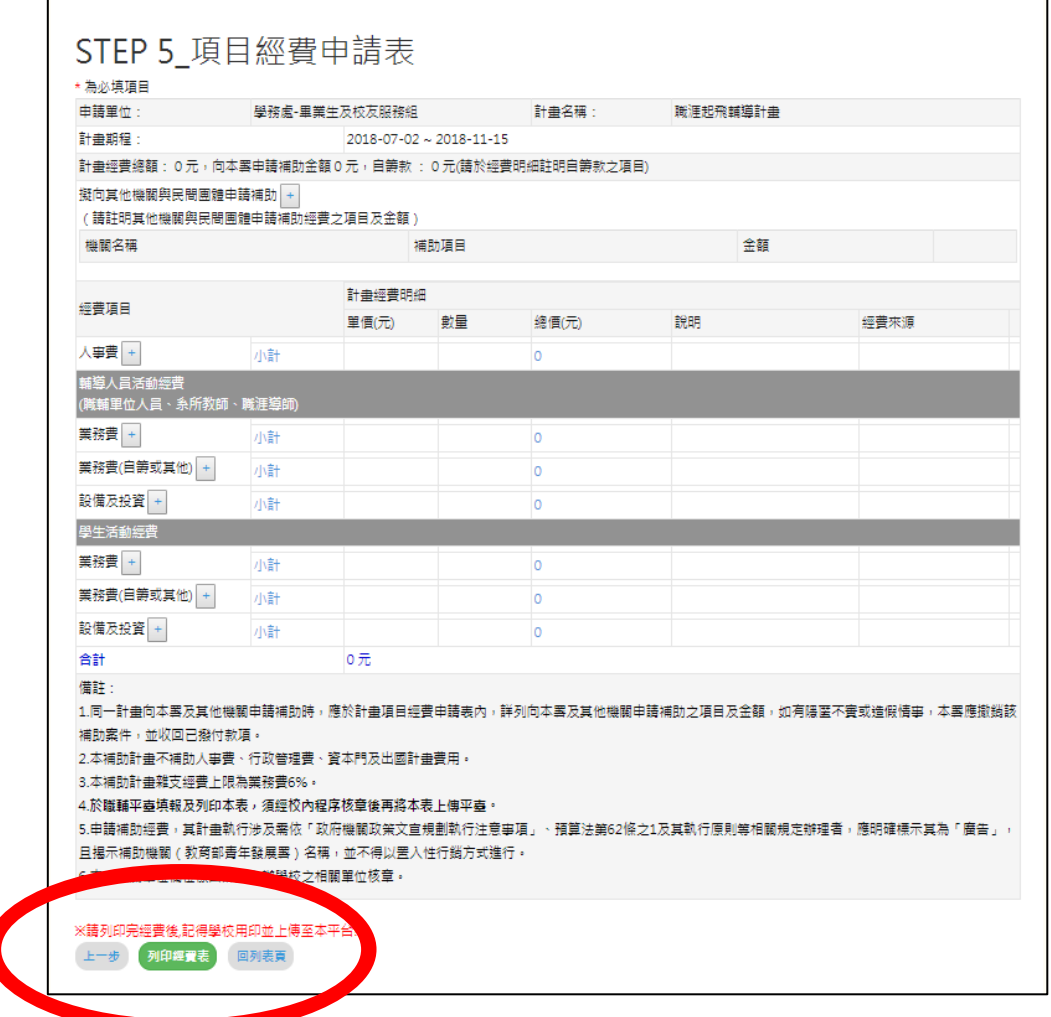

### 6.用印後的經費表記得上傳完成計畫申請。

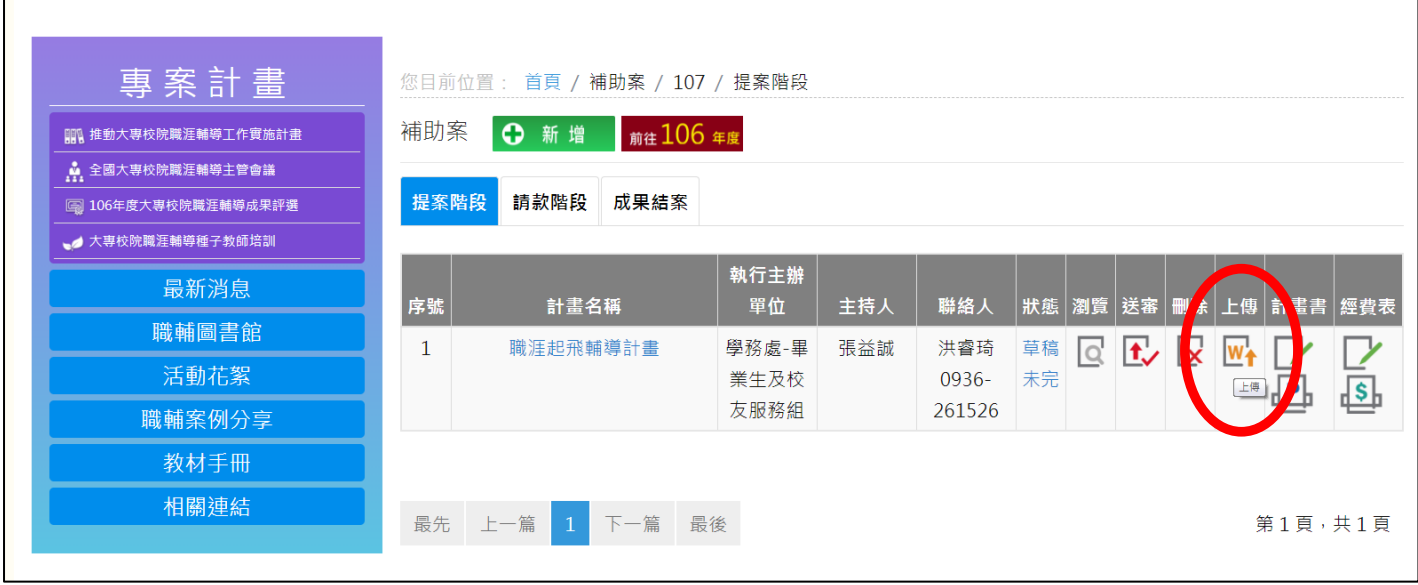